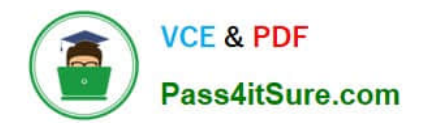

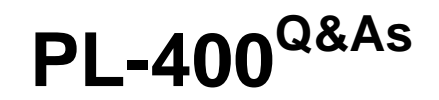

Microsoft Power Platform Developer

# **Pass Microsoft PL-400 Exam with 100% Guarantee**

Free Download Real Questions & Answers **PDF** and **VCE** file from:

**https://www.pass4itsure.com/pl-400.html**

100% Passing Guarantee 100% Money Back Assurance

Following Questions and Answers are all new published by Microsoft Official Exam Center

**C** Instant Download After Purchase

**83 100% Money Back Guarantee** 

- 365 Days Free Update
- 800,000+ Satisfied Customers

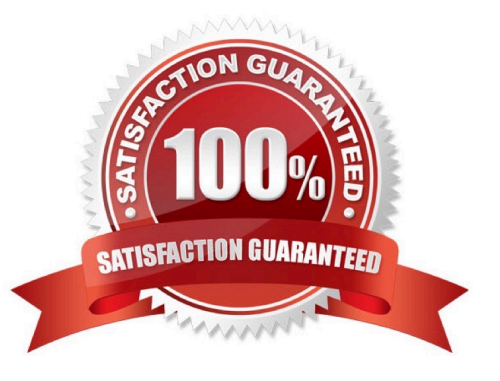

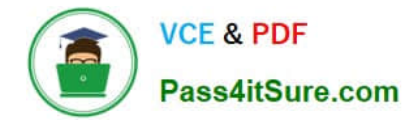

### **QUESTION 1**

DRAG DROP

You are designing a model-driven app for a company\\'s support desk team.

You must add a button to the app that creates a reminder task. The button must only display to users if a service case is open for at least seven days.

You need to define the steps to create the button when App Designer is open.

In which order should you perform the actions? To answer, move the appropriate actions from the list of actions to the answer area and arrange them in the correct order.

NOTE: More than one order of answer choices is correct. You will receive credit for any of the correct orders you select.

Select and Place:

# **Answer Area Actions** Add a data source to the component library. Create a task by using an OnSelect expression. Edit the command bar. Add a command button. Configure a visibility expression.

### Correct Answer:

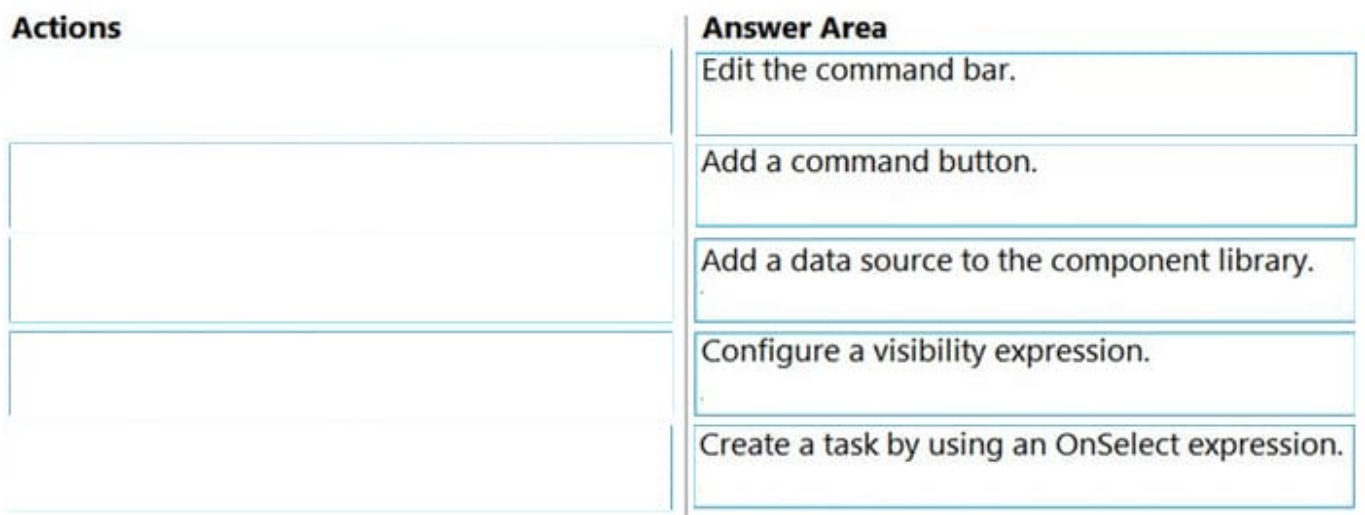

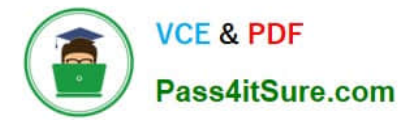

Step 1: Edit the command bar.

Step 2: Add a command button.

Step 3: Add a data source to the component library

DataSourceInfo function

Data sources can provide a wealth of information to optimize the user experience.

Step 4: Configure a visibility expression.¨

You can use Power Fx for both actions (what happens when the command button is selected) as well as visibility (logic to control when the button is visible).

Visible

Defines logic for hiding or showing the button when running the app.

To define visibility logic select the command. Then select Visibility on the right command properties pane and choose Show on condition from formula. You may now select Visible on the left of the formula bar then write a Power Fx expression

using the formula bar.

Step 5: Create a task by using OnSelect expression.

**OnSelect** 

Defines the logic that will be executed when the button is selected within the app.

Reference: https://docs.microsoft.com/en-us/power-apps/maker/model-driven-apps/use-command-designer

https://docs.microsoft.com/en-us/power-apps/maker/model-driven-apps/commanding-use-powerfx

### **QUESTION 2**

You need to reduce response time for the information email on the website.

What should you create?

A. a flow that creates a SharePoint item for each email response

- B. a flow that creates a notification in Microsoft Teams
- C. a Power Apps app that displays the number of email received in a dashboard
- D. a logic app that moves all emails received to Azure Blob storage

Correct Answer: B

Scenario:

1.

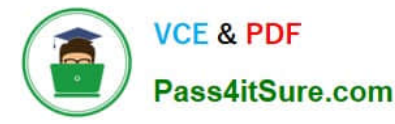

 Customers report that the response time from the information email listed on the Adventure Works Cycles website is greater than five days.

2.

Microsoft Teams is used for all collaboration.

Microsoft teams support email notifications.

Reference:

https://support.microsoft.com/en-us/office/manage-notifications-in-teams-1cc31834-5fe5-412b-8edb- 43fecc78413d

#### **QUESTION 3**

#### DRAG DROP

An organization uses plug-ins to retrieve specific information from legacy data stores each time a new order is submitted.

You review the Microsoft Dataverse analytics page. The average plug-in execution time is increasing.

You need to replace the plug-in with another component, reusing as much of the current plug-in code as possible.

Which five actions should you perform in sequence? To answer, move the appropriate actions from the list of actions to the answer area and arrange them in the correct order.

Select and Place:

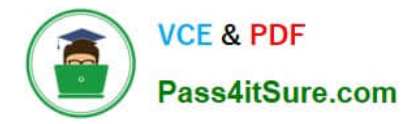

**Answer Area** 

## **Actions**

Refactor the plug-in logic in the app.

Create an Azure Function app.

Register a service endpoint for the app in the Plug-in Registration tool.

Create an Azure Logic app.

Register a step in the webhook.

Register a webhook for the app in the Plug-in Registration tool.

Publish the app.

Register a step in the service endpoint.

Correct Answer:

### [PL-400 VCE Dumps](https://www.pass4itsure.com/pl-400.html) | [PL-400 Study Guide](https://www.pass4itsure.com/pl-400.html) | [PL-400 Braindumps](https://www.pass4itsure.com/pl-400.html) 5 / 13

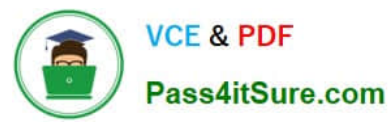

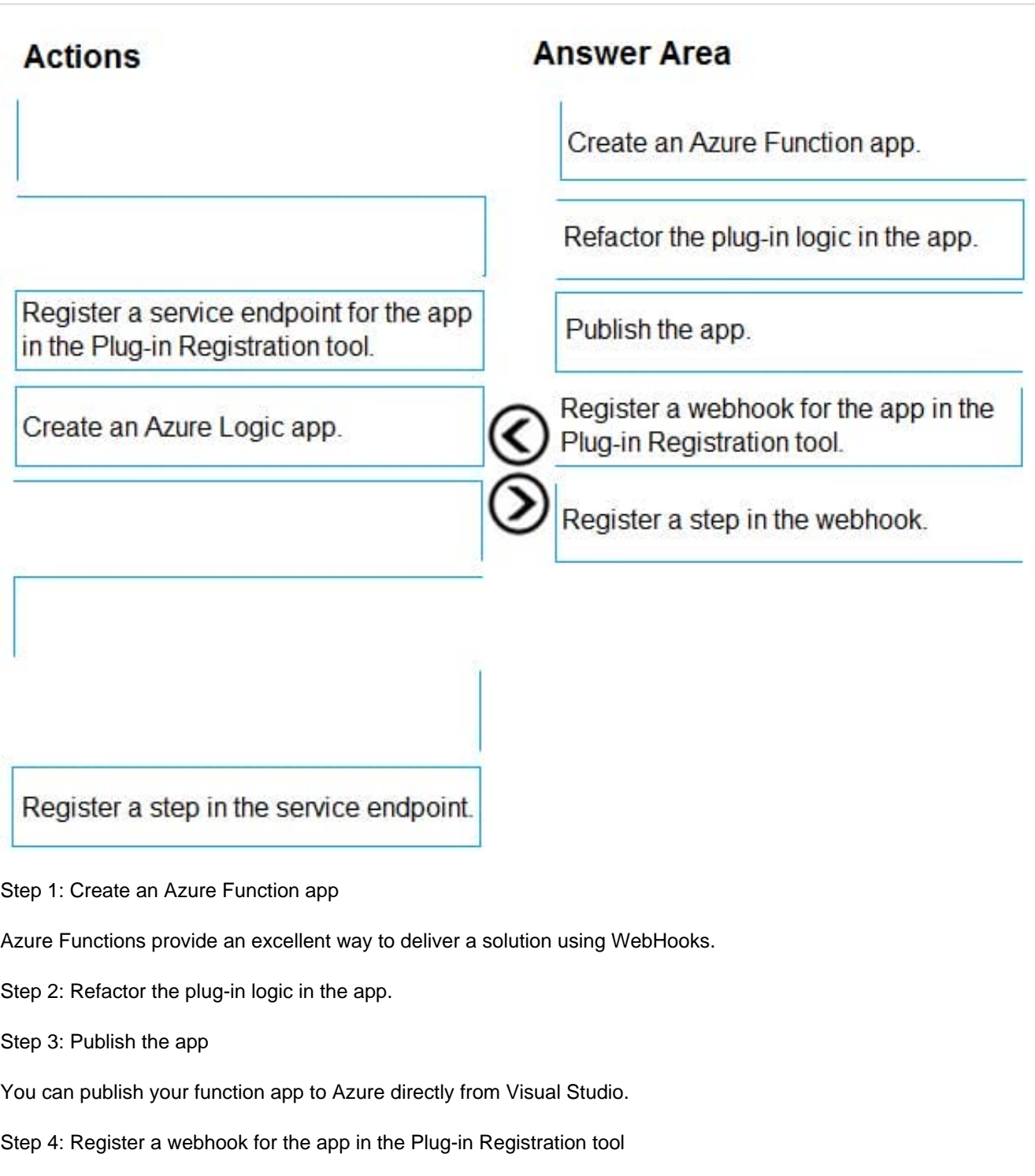

- Use the Plug-in Registration tool to register a WebHook.
- Step 5: Register a step in the webhook.
- Registering a step for a WebHook is like registering a step for a plug-in.

Reference:

https://docs.microsoft.com/en-us/powerapps/developer/data-platform/use-webhooks

https://docs.microsoft.com/en-us/powerapps/developer/data-platform/register-web-hook

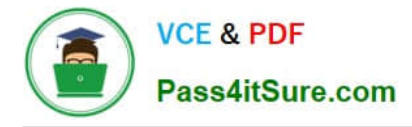

### **QUESTION 4**

### HOTSPOT

You open a canvas app in edit mode. A warning message displays as shown in the graphic.

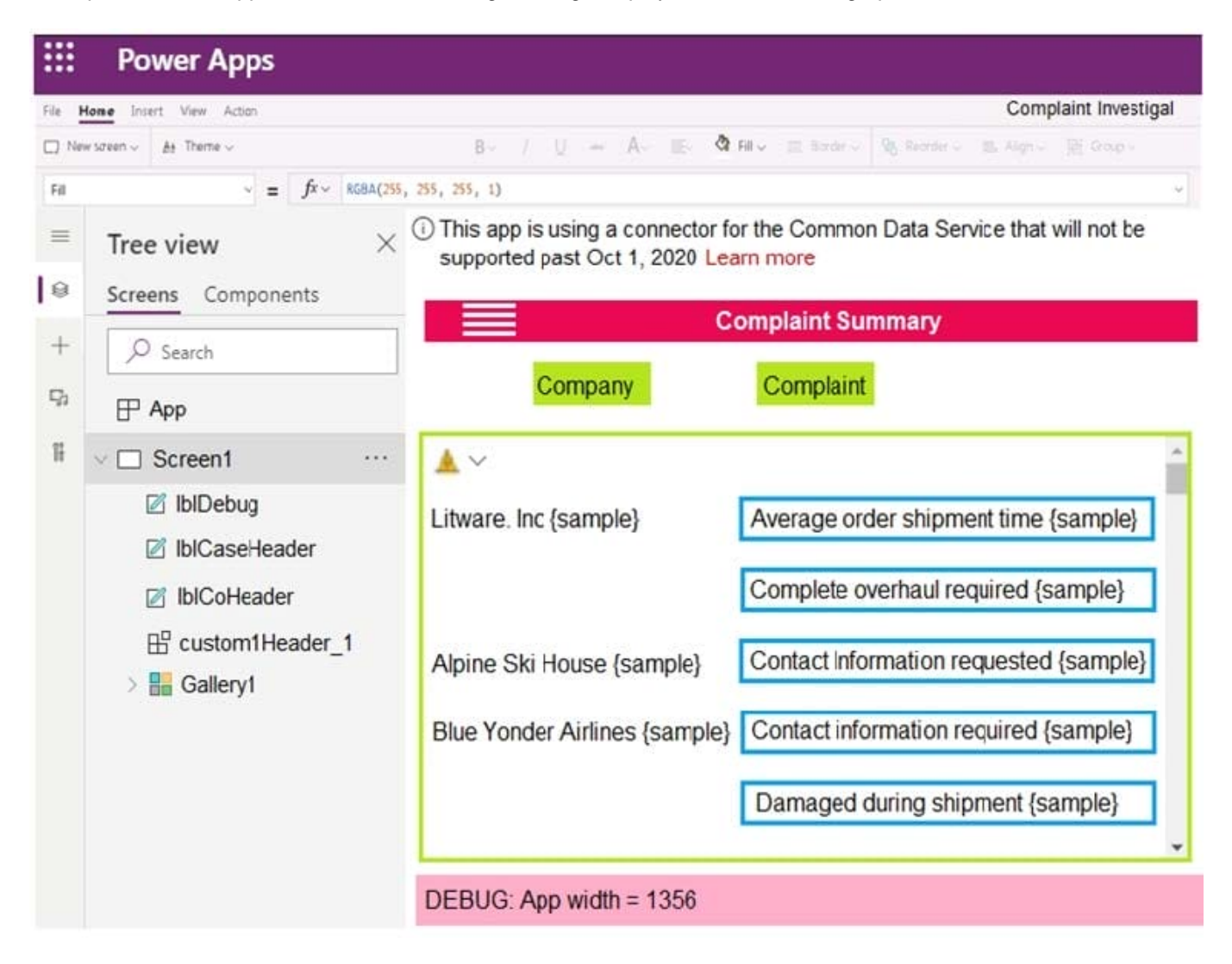

Use the drop-down menus to select the answer choice that answers each question based on the information presented in the graphic.

NOTE: Each correct selection is worth one point.

Hot Area:

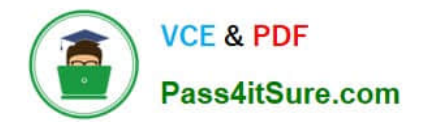

# **Answer Area**

You need to troubleshoot the warning. What should you do?

Navigate to Solution checker and view results. Navigate to App checker and expand the Formulas section. Navigate to Advanced Tools and open the Monitor. Navigate to Connections and add a new connection.

# Which component should you troubleshoot?

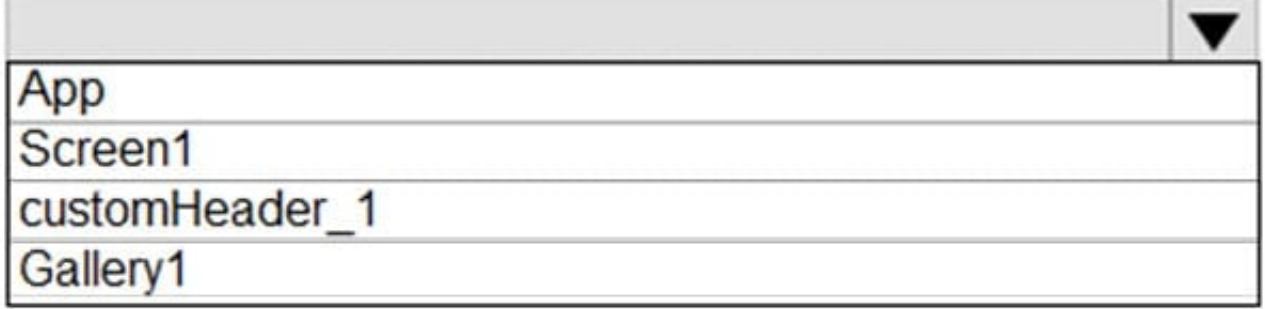

Correct Answer:

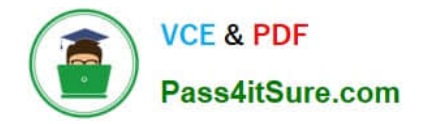

# **Answer Area**

# You need to troubleshoot the warning. What should you do?

Navigate to Solution checker and view results. Navigate to App checker and expand the Formulas section. Navigate to Advanced Tools and open the Monitor. Navigate to Connections and add a new connection.

## Which component should you troubleshoot?

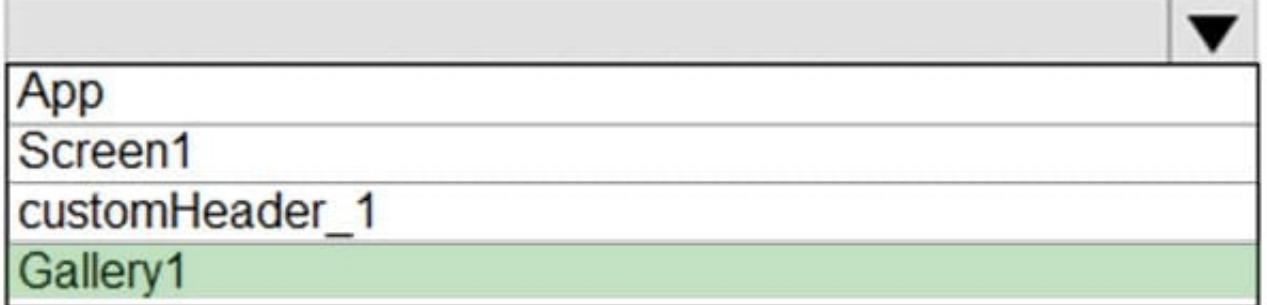

Box 1: Navigate to Connections and add a new connection

Error message: This app is using a connector for the Common Data Service will not be supported past Oct 1, 2020.

To convert your app that uses the Common Data Service 365 connector, you\\'ll need to remove and add the connections to your data sources.

Box 2: Gallery1

Reference:

https://docs.microsoft.com/en-us/powerapps/maker/canvas-apps/use-native-cds-connector

### **QUESTION 5**

### DRAG DROP

Technicians for a company use a model-driven app on their phones to record information about service visits. Users do not have permissions to the Power Apps maker portal to create or update apps.

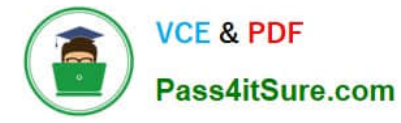

Technicians report issues with the model-driven app. You are unable to reproduce the issues in a development environment.

You need to provide instructions to the technicians to gather more details about the errors.

Which four actions should you recommend be performed in sequence? To answer, move the appropriate actions from the list of actions to the answer area and arrange them in the correct order.

Select and Place:

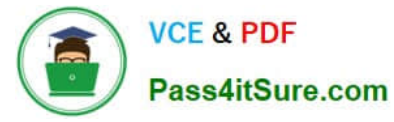

### **Actions**

Perform the steps to generate the errors and download the results from Monitor.

Open the app in a browser on the phone.

Open the application in a browser on a laptop computer when they return to the office.

Perform the steps to generate the errors while you monitor the technician's monitor debug session.

Add the following text to the end of the URL for the app: "&monitor-true"

Open the app on a phone by using Power Apps mobile.

## **Answer area**

Correct Answer:

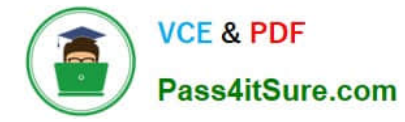

## **Actions**

Perform the steps to generate the errors while you monitor the technician's monitor debug session.

Open the app on a phone by using Power Apps mobile.

## Answer area

Open the app in a browser on the phone.

Add the following text to the end of the URL for the app: "&monitor-true"

Perform the steps to generate the errors and download the results from Monitor.

Open the application in a browser on a laptop computer when they return to the office.

Step 1: Open the app in a browser on the phone.

Step 2: Add the following text to end of the URL for the app: "andmonitor=true" You can start a Monitor session from a model-driven app. To do this, append andmonitor=true to the end of the URL in the browser. This displays the Monitor

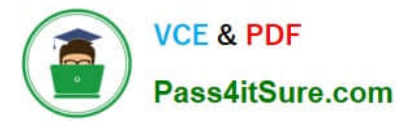

command on the model-driven app global command bar. Select Monitor to open a monitoring session in a new tab.

Step 3: Perform the steps to generate the errors and download the results from Monitor.

Step 4: Open the application in a browser on a laptop computer when they return to the office

References:

https://powerapps.microsoft.com/en-us/blog/monitor-now-supports-model-driven-apps/

[PL-400 VCE Dumps](https://www.pass4itsure.com/pl-400.html) [PL-400 Study Guide](https://www.pass4itsure.com/pl-400.html) [PL-400 Braindumps](https://www.pass4itsure.com/pl-400.html)